# **CONTRIBUȚII PRIVIND ELABORAREA BRODERIILOR PERSONALIZATE**

# **Tatiana NIȚĂ, Elena FLOREA-BURDUJA**

Universitatea Tehnică a Moldovei

*Abstract: This work includes contributions to achieving embroidery personalized embroidery machines, which are based on file extension formats .JEF. It is known that extension convert graphic formats JPG formats recognized by embroidery machines is impossible. Therefore, "BALARAD Embird Studio" and "SewArt32" allow us to convert any graphic image formats recognized by the embroidery machine to make custom embroidery. Embroidery machines «JANOME Memory Craft 300 E», which will make custom embroidery, recognize JEF format files.* 

*Cuvinte cheie: formatul jpg, formatul jef, convert jpg to jef, broderii personalizate, programe de brodat.* 

#### **1. Specificul formatului JPG**

Formatul JPEG (acronim pentru Joint Photographic Experts Group – Masa rotundă a experților fotografici) este rezultatul unor proiecte de cercetare care au început prin anii ʹ80 ai secolului al XX-lea, odată cu primele experiențe de laborator în ale tehnicilor de compresie a imaginilor. Cu timpul JPEG-urile au ajuns standardul cel mai des întâlnit pe Internet, tocmai din cauza gradului foarte mare de comprimare.

Într-adevăr, un fișier JPEG poate fi comprimat la o scară de până la 100:1, în funcție de configurări, ceea ce îl făcea foarte avantajos mai ales în era conexiunilor dial-up [1].

JPEG este un mecanism standardizat de compresie a imaginilor, un algoritm pentru compresia imaginilor color (cu 24 biți pe pixel) sau pe nivele de gri ce descriu scene din lumea reală (de exemplu, fotografii).

Formatul JPEG operează bine pe fotografii, pe opere de artă naturaliste sau orice scene similare. Însă prezintă pierderi în cazul imaginilor de tip inscripţii, desene sau schiţe (datorită algoritmului de compresie).

Formatul fișierului JPEG pentru a putea fi acceptat ca și standard international, JPEG a dezvoltat și un format de fisier care contine în sirul de biti codat: imaginea și parametrii de codare.

Acestea permit implementarea JPEG pe diferite platforme, iar decompresia poate fi realizată fără alte probleme. Au de obicei extensia *".jpeg"* sau *".jpg"*, dar se mai utilizează ocazional și extensia ".jfif" (JPEG File Interchange Format) [2].

O proprietate foarte utilă a algoritmului jpeg este capacitatea acestuia de a avea un grad variabil de comprimare, ales de utilizator. Aceasta înseamnă că dacă se dorește obținerea unui fișier de imagine cât mai mic, se poate alege o rată mare de comprimare, în defavoarea calității; invers, pentru a menține calitatea la o cotă ridicată, se alege un grad redus de comprimare [3].

Imaginile selectate, pentru a fi personalizate sub forma broderiei realizate la mașinile de brodat sunt fișiere de formatul JPEG, deoarece aceste extensii sunt cel mai des utilizate la transferul imaginilor prin rețelele Internet și aparatele foto conțin fișiere cu extensia "jpg".

Pentru exemplificare ca obiect de lucru s-a selectat imaginea din figura 1, deoarece scopul a fost de a personaliza un costum sportiv utilizând sigla echipei de fotbal "FC STEAUA BUCUREȘTI" din România.

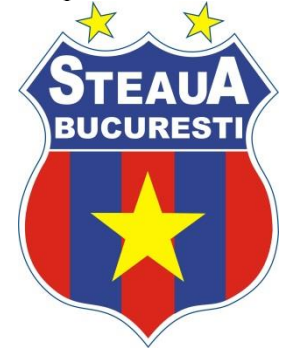

Figura 1. Sigla echipei de fotbal "FC STEAUA BUCURESTI" din România

## **2. Specificul formatului JEF**

Fisierele cu extensia "jef" pot fi lansate doar de către anumite aplicații. Este posibil ca fisierele "jef" să fie mai degrabă fișiere de date, decât de documente sau mass-media, ceea ce înseamnă că nu sunt menite a fi vizualizate de toate programele.

Formatele de brodat folosite de mașinile de cusut JANOME sunt numite fișiere JEF. Ele sunt clasificate ca fișiere de date care conțin scheme de brodat cu punct în "X", precum și instrucțiuni pentru cusut folosit mai ales pentru crearea unor broderii. Acest format este cunoscut ca un format nativ și chiar dacă acesta este folosit în principal de către software-ul de cusut Janome, "Embird Suite" care poate recunoaște, de asemenea, aceste fișiere. Fișierele JEF conțin toate datele necesare pentru realizarea aspectului de broderie. Janome Digitizer este o aplicație ce folosește fișiere JEF. Această aplicație este, de asemenea, folosită pentru crearea de modele de broderie originale și folosite ca un instrument pentru proiectarea broderiilor personalizate. Această aplicație rulează pe Windows.

Programul "BALARAD Embird Studio" (figura 2) reprezintă o aplicație care permite crearea broderiilor personalizate conform unor contururi realizate imediat pe ecran, permite digitizarea imaginilor selectate, precum și elaborarea broderiilor în cruciuliță, posedă o gamă largă de stiluri ale grafiei latine, poate fi, de asemenea, folosit pentru a deschide fișiere JEF.

Această aplicație funcționează în principal pe fișierele de cusături, fapt important atunci când vine vorba de crearea de modele de autor grație obiectelor vectoriale pe care le folosesc. De asemenea, rulează pe Windows [4].

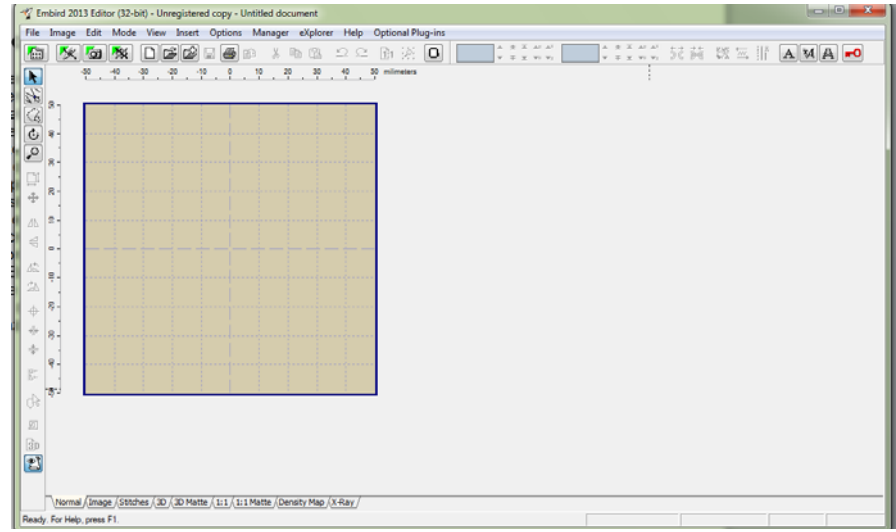

Figura 2. Fereastra de lucru a programului "BALARAD Embird Studio"

### **3. Realizarea broderiei personalizate în programul "BALARAD Embird Studio"**

Pentru realizarea broderiei personalizate, în urma lansării programului "BALARAD Embird Studio", ce ne permite convertirea imaginii din formatul "jpg" în formatul "jef", se va lansa optiunea de digitizare a imaginii ce se află în bara de meniuri sub denumirea "Digitizing Tools and Sfumato" (figura 3).

| Embird 2013 Editor (32-bit) - Unregistered copy - Untitled document |                                                                                                    |  |  |  |  |  |  |  |  |  |  |                               |               |  |
|---------------------------------------------------------------------|----------------------------------------------------------------------------------------------------|--|--|--|--|--|--|--|--|--|--|-------------------------------|---------------|--|
|                                                                     | File Image Edit Mode View Insert Options Manager eXplorer Help Optional Plug-ins                                                                                                    |  |  |  |  |  |  |  |  |  |  |                               |               |  |
|                                                                     | $\blacksquare$ $\blacksquare$ |  |  |  |  |  |  |  |  |  |  | ▌ <sup></sup> ▖ᄎᅐᄳᄳᇊᆖᆖᅌᆤᅌᆇᅐᄳᄳ |               |  |
| $\boxed{\phantom{1}}$                                               |                                                                                                    |  |  |  |  |  |  |  |  |  |  |                               | 50 milimeters |  |

Figura 3. Iconița butonului de lansare a opțiunii "Digitizing Tools and Sfumato"

În urma lansării opțiunii de digitizare, de la opțiunea "HOOP" se alege tipul mașinii de brodat la care se va realiza broderia din lista ce ne ofera programul. Denumirea mașinii de brodat va fi însoțită de dimensiunile cercului regiunii de brodat, după care se salvează schimbările. Imaginea se importă de la opțiunea "Image" (figura 4) și ulterior se modifică dimensiunile imaginii importate conform dimensiunilor cercului de brodat. De la aceeasi optiune "Image" se pot realiza modificări asupra imaginii importate, în caz de necesitate.

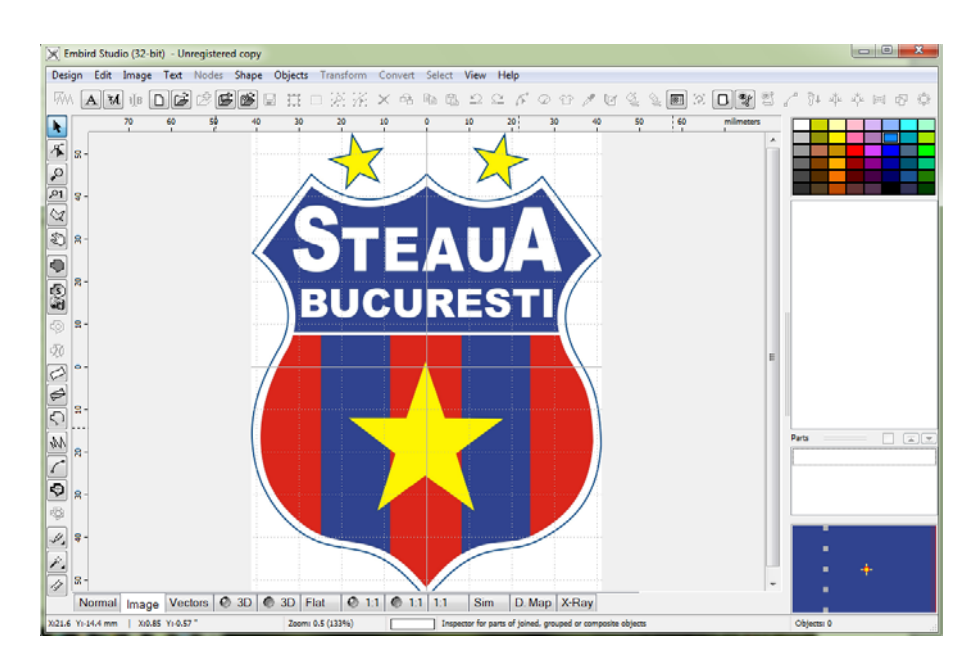

Figura 4. Imaginea importată în programul "BALARAD Embird Studio"

Ducând cursorul de asupra imaginii se poate urmări în partea dreaptă istoricul lucrului asupra acesteia, dar și mărirea imaginii în zona de lucru la valoarea maximă pentru o precizie mai înaltă.

În continuare, lucrul de realizare a fișierului de brodat în baza imaginii se va efectua cu "Bagheta Magică" (figura 5), de unde se alege tipul de cusătură ce va fi realizată de mașina de brodat. Selectarea zonelor din imagine pentru a fi convertite în cusături (figura 6), se va face ținând cont de culori și amplasarea acestora în imagine, dar, la fel, se va ține cont de tipurile de cusături cu care vor fi prelucrate acele zone ale imaginii. Pentru o precizie maximă se mărește zona de selectare cu ajutorul mouse-lui.

| X Embird Studio (32-bit) - Unregistered copy |          |      |            |                             |  |  |    |                              |    |                                       |                                                        |  |
|----------------------------------------------|----------|------|------------|-----------------------------|--|--|----|------------------------------|----|---------------------------------------|--------------------------------------------------------|--|
|                                              | Design   | Edit | Image Text |                             |  |  |    |                              |    |                                       | Nodes Shape Objects Transform Convert Select View Help |  |
| <b>ROS</b>                                   | X Cancel |      |            | $\blacktriangleright$ Apply |  |  |    | <b>Ch.</b> Generate Stitches |    | <sup>(1)</sup> Help File and Tutorial |                                                        |  |
| 纂<br>$- -$                                   | $\sigma$ | 80   |            |                             |  |  | 60 |                              | 50 | 40                                    |                                                        |  |

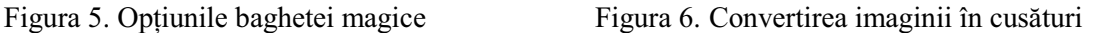

În pagina sub denumirea "Vectors", este posibil de a vizualiza etapele de transfer în imagine vectorială și anume realizarea automată a cusăturilor (figura 7).

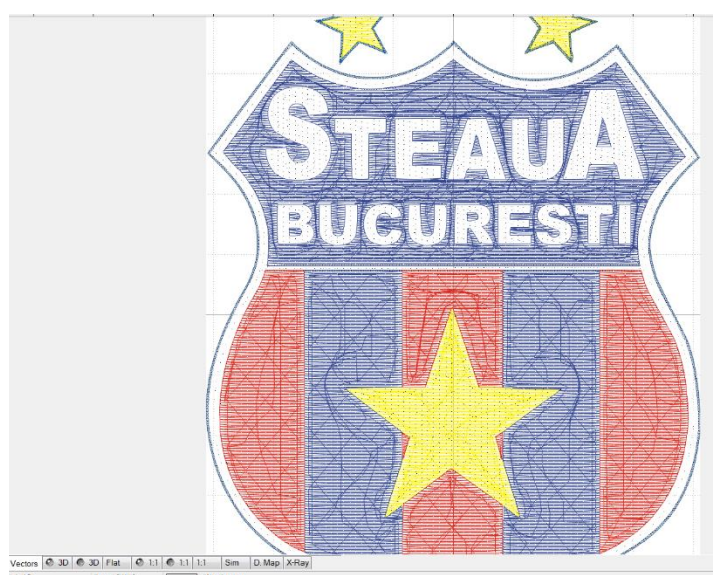

Figura 7. Reprezentarea imaginii convertite în cusături

La fel, este posibilă vizualizarea tridimensională a broderiei obținute la scară reală "1:1", doar selectând din bara de jos paginile dorite pentru a vizualiza broderia (figura 8).

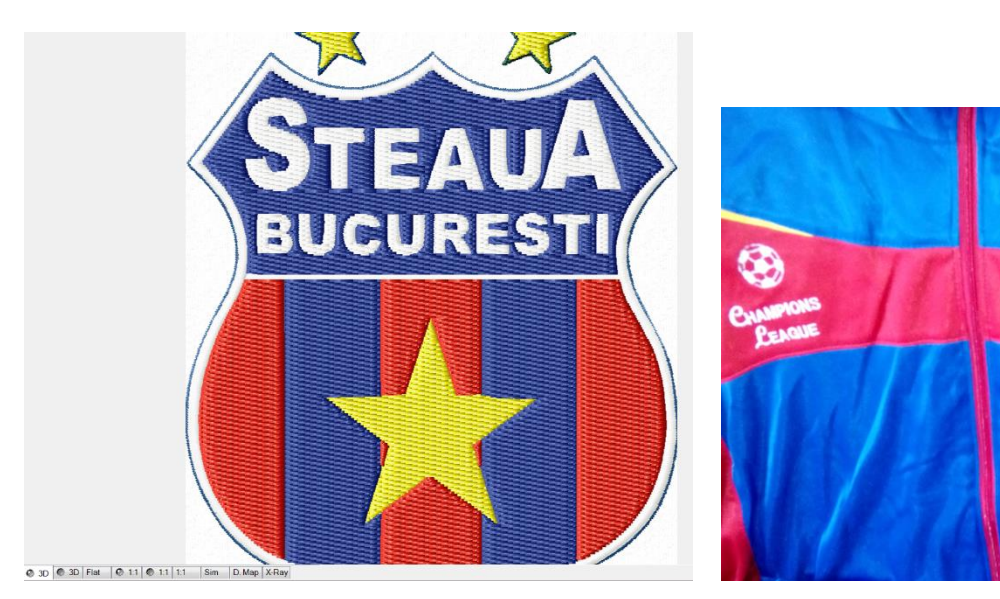

Figura 8. Reprezentarea tridimensională a broderiei Figura 9. Reprezentarea produsului finit

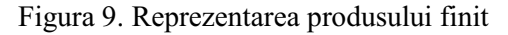

Dacă se dorește economisirea aței de brodat se poate modifica pasul cusăturilor și distanța dintre acestea. Paleta de culori din dreapta paginii de lucru oferă o gamă largă de culori având posibilitatea de a ajusta culorile la cele reale.

Programul "BALARAD Embird Studio" nu doar realizează broderii în baza imaginilor importate, dar orice utilizator poate deveni designerul propriei broderii folosind opțiunile de desenare sau de creare a cusăturilor oferite de acest program.

# **Concluzii**

După cum s-a menționat mai sus, este imposibilă convertirea directă a imaginii cu formatul "ipg" în fișier cu extensia "jef", dar cu ajutorul programului "BALARAD Embird Studio" orice imagine selectată poate fi digitizată generând cusăturile zonelor imaginii. Apoi cu optiunea "Save as" orice imagine poate deveni fișier cu extensia "jef" care este recunoscut de orice mașină de brodat JANOME. Astfel, orice poză sau imagine poate să fie transformată în broderie pentru a ornamenta îmbrăcămintea uzuală, de gală, sportivă sau specială sau pentru a realiza un tablou prin tehnica brodării mecanice.

# **Bibliografie**

1. Câteva lămuriri despre formatele de imagini: BMP, JPG, GIF și PNG. *Available from:*  http://www.smash.ro/geeks/cateva-lamuriri-despre-formatele-de-imagini-bmp-jpg-gif-si-png/. *Accesat*: 2014-10-19.

2. SACCDMM - Curs 05 Standardul de compresie JPEG. *Available from:*  http://ctmtc.utcluj.ro:8080/sites/pni/SACCDAV/Curs/Curs05\_saccdmm.pdf. *Accesat*: 2014-10-19. 3. Călin-Ștefan Ragalie: Formate de fișiere de imagine. *Available from:* http://www.fotomagazin.ro/tutorial\_open.php?art=ftm20/archives/2007/09/formate\_de\_fisi.html*Accesat*: 2014-10-19. 4. .JEF File Extension. *Available from:* http://www.reviversoft.com/file-extensions/jef. *Accesat*: 2014-10-19.